The following important points should be noted by issuer companies and their RTA at the time of generating their EVSN:

- 1. **Kindly note that all new e-Voting instances will have to be registered on [www.evotingindia.com.](file://192.9.29.224/New%20Project/e-Voting%20Project/New%20e-Voting%20System/Voting%20Process%20and%20Instructions/www.evotingindia.com)**
- 2. Companies should ensure that the total shareholding (number of shares) are mentioned correctly. RTAs should ensure that the start date and time, end date and time are mentioned correctly for a given EVSN.
- 3. RTA can make modifications to the EVSN details upto the voting commencement time.
- 4. The PAN number should be of 10 characters only and is a mandatory field. Any value below or greater than 10 characters will be rejected by the system.
- 5. In case of records not having PAN number in the ROM file, a PAN value using the first two characters of the first name field excluding any special characters and the remaining eight digits from the Sequence Number in the ROM file would have to be provided in the ROM file. The sequence number should be generated by the RTA. If the sequence number is less than eight digits the remaining digits should be padded with the relevant number of 0 (Zero) from the left.
- 6. The sequence number should be communicated, in the notice, to those shareholders whose PAN number is not available and has been provided by the company in the ROM file.
- 7. Adequate precaution should be taken to ensure that the correct sub-status has been recorded for each member id / folio number for demat and physical shareholders.
- 8. Incase Date of Birth (DOB) and Dividend Bank Details field is left blank in the ROM file, CDSL will populate the Folio Number / demat account number in the Dividend Bank Details field. The same should be communicated in the notice to the shareholders.
- 9. Companies are advised to activate the EVSN atleast 2 working days prior to the voting commencement date.

We wish to highlight a few benefits of the system:

- 1. Companies can directly activate the EVSN without requiring to furnish any EVSN Activation Letter.
- 2. Passwords can be self generated by the Demat Shareholders of the Company.
- 3. Corporate shareholders can vote on multiple accounts through a single login.
- 4. Requirement of quoting the EVSN number in the notice is done away with.
- 5. After execution of the Finalise Voting option by the Scrutinizer, the company would be able to view the final voting report in their login.
- 6. RTA has to upload one ROM as of the cut-off date only, instead of two ROMs.

The e-voting instructions for intimation to shareholders are enclosed for review and implementation. In case of any queries kindly mail us on [helpdesk.evoting@cdslindia.com](mailto:helpdesk.evoting@cdslindia.com) or on 18002005533.

## **The instructions for shareholders voting electronically are as under:**

- (i) The voting period begins on <Date and Time> and ends on <Date and Time>. During this period shareholders' of the Company, holding shares either in physical form or in dematerialized form, as on the cut-off date (record date) of <Record Date> may cast their vote electronically. The e-voting module shall be disabled by CDSL for voting thereafter.
- (ii) Shareholders who have already voted prior to the meeting date would not be entitled to vote at the meeting venue.
- (iii) The shareholders should log on to the e-voting website [www.evotingindia.com](http://www.evotingindia.com/).
- (iv) Click on Shareholders.
- (v) Now Enter your User ID
	- a. For CDSL: 16 digits beneficiary ID,
	- b. For NSDL: 8 Character DP ID followed by 8 Digits Client ID,
	- c. Members holding shares in Physical Form should enter Folio Number registered with the Company.
- (vi) Next enter the Image Verification as displayed and Click on Login.
- (vii) If you are holding shares in demat form and had logged on to [www.evotingindia.com](http://www.evotingindia.com/) and voted on an earlier voting of any company, then your existing password is to be used.

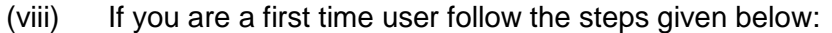

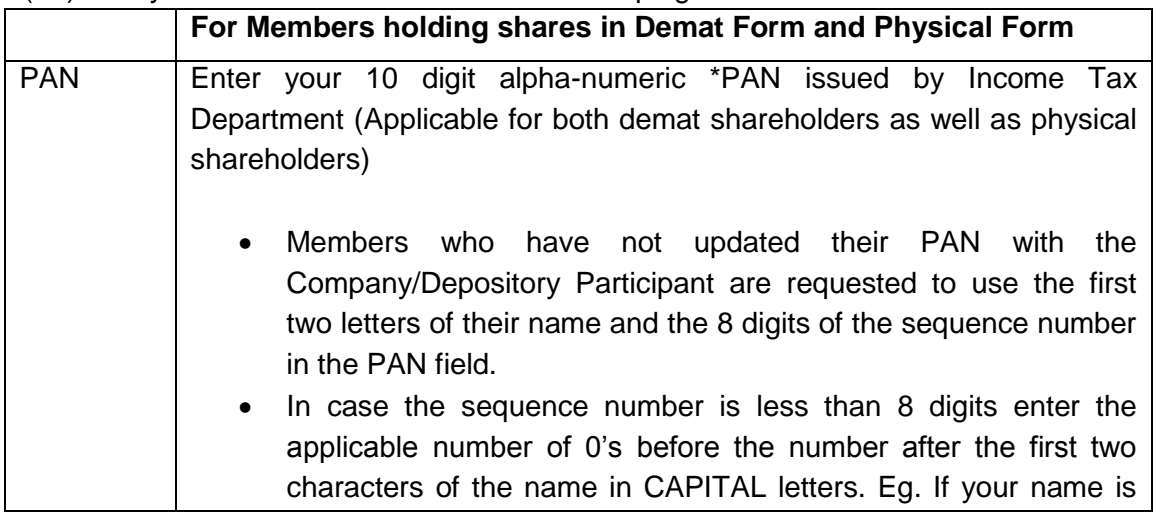

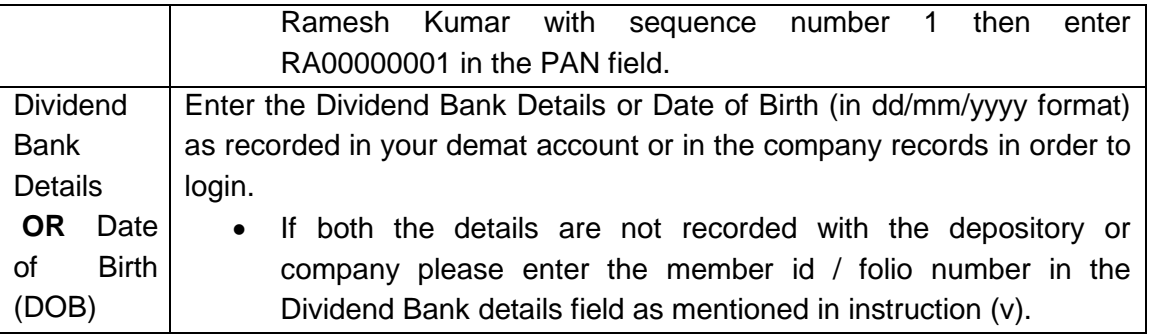

- (ix) After entering these details appropriately, click on "SUBMIT" tab.
- (x) Members holding shares in physical form will then directly reach the Company selection screen. However, members holding shares in demat form will now reach 'Password Creation' menu wherein they are required to mandatorily enter their login password in the new password field. Kindly note that this password is to be also used by the demat holders for voting for resolutions of any other company on which they are eligible to vote, provided that company opts for e-voting through CDSL platform. It is strongly recommended not to share your password with any other person and take utmost care to keep your password confidential.
- (xi) For Members holding shares in physical form, the details can be used only for e-voting on the resolutions contained in this Notice.
- (xii) Click on the EVSN for the relevant <Company Name> on which you choose to vote.
- (xiii) On the voting page, you will see "RESOLUTION DESCRIPTION" and against the same the option "YES/NO" for voting. Select the option YES or NO as desired. The option YES implies that you assent to the Resolution and option NO implies that you dissent to the Resolution.
- (xiv) Click on the "RESOLUTIONS FILE LINK" if you wish to view the entire Resolution details.
- (xv) After selecting the resolution you have decided to vote on, click on "SUBMIT". A confirmation box will be displayed. If you wish to confirm your vote, click on "OK", else to change your vote, click on "CANCEL" and accordingly modify your vote.
- (xvi) Once you "CONFIRM" your vote on the resolution, you will not be allowed to modify your vote.
- (xvii) You can also take a print of the votes cast by clicking on "Click here to print" option on the Voting page.

(xviii) If a demat account holder has forgotten the login password then Enter the User ID and the image verification code and click on Forgot Password & enter the details as prompted by the system.

## (xix) **Note for Non – Individual Shareholders and Custodians**

- Non-Individual shareholders (i.e. other than Individuals, HUF, NRI etc.) and Custodian are required to log on to **www.evotingindia.com** and register themselves as Corporates.
- A scanned copy of the Registration Form bearing the stamp and sign of the entity should be emailed to [helpdesk.evoting@cdslindia.com.](mailto:helpdesk.evoting@cdslindia.com)
- After receiving the login details a Compliance User should be created using the admin login and password. The Compliance User would be able to link the account(s) for which they wish to vote on.
- The list of accounts linked in the login should be mailed to helpdesk.evoting@cdslindia.com and on approval of the accounts they would be able to cast their vote.
- A scanned copy of the Board Resolution and Power of Attorney (POA) which they have issued in favour of the Custodian, if any, should be uploaded in PDF format in the system for the scrutinizer to verify the same.
- (xx) In case you have any queries or issues regarding e-voting, you may refer the Frequently Asked Questions ("FAQs") and e-voting manual available at [www.evotingindia.com,](http://www.evotingindia.com/) under help section or write an email to **helpdesk**.evoting@cdslindia.com.